Quý vị có thể truy cập các dịch vụ trực tuyến của **Ủy Ban Về Hoạt Động Đánh Bạc Tiểu Bang Washington** (WSGC, Washington State Gambling Commission) thông qua **Truy Cập An Toàn Washington** (SAW, Secure Access Washington). Chỉ cần một ID (Tài Khoản) người dùng cùng mật khẩu và SAW cũng có biện pháp bảo mật bổ sung, bảo vệ an toàn danh tính của quý vị.

## **Hướng dẫn**

Hướng dẫn này sẽ chỉ dẫn từng bước trong quy trình đăng ký cho quý vị để đăng ký với SAW và truy cập My Account (Tài Khoản Của Tôi) .

Để bắt đầu, truy cập [secureaccess.wa.gov](https://secureaccess.wa.gov/myAccess/saw/select.do), sau đó chọn **SIGN UP (ĐĂNG KÝ).**

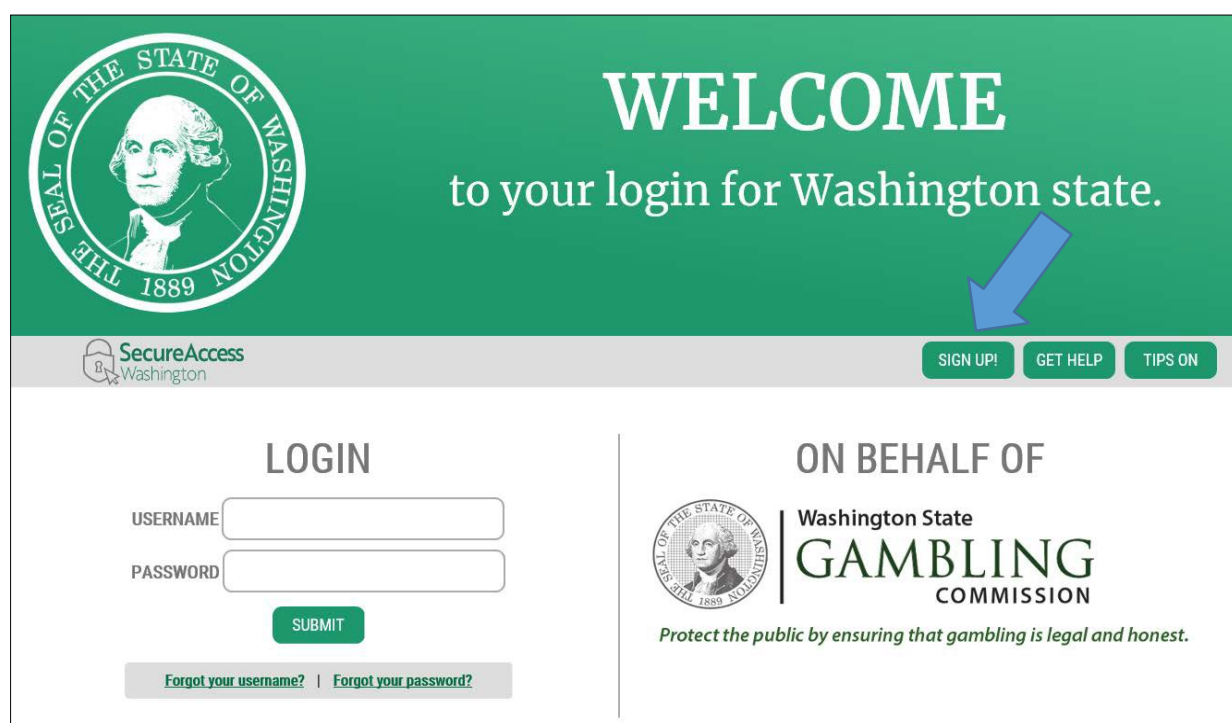

Nhập tên và địa chỉ email của quý vị. Quý vị sẽ cần phải **tạo** tên người dùng và mật khẩu của mình, xác nhận mật khẩu, và nhấp vào **I'm not a robot (Tôi không phải robot).**

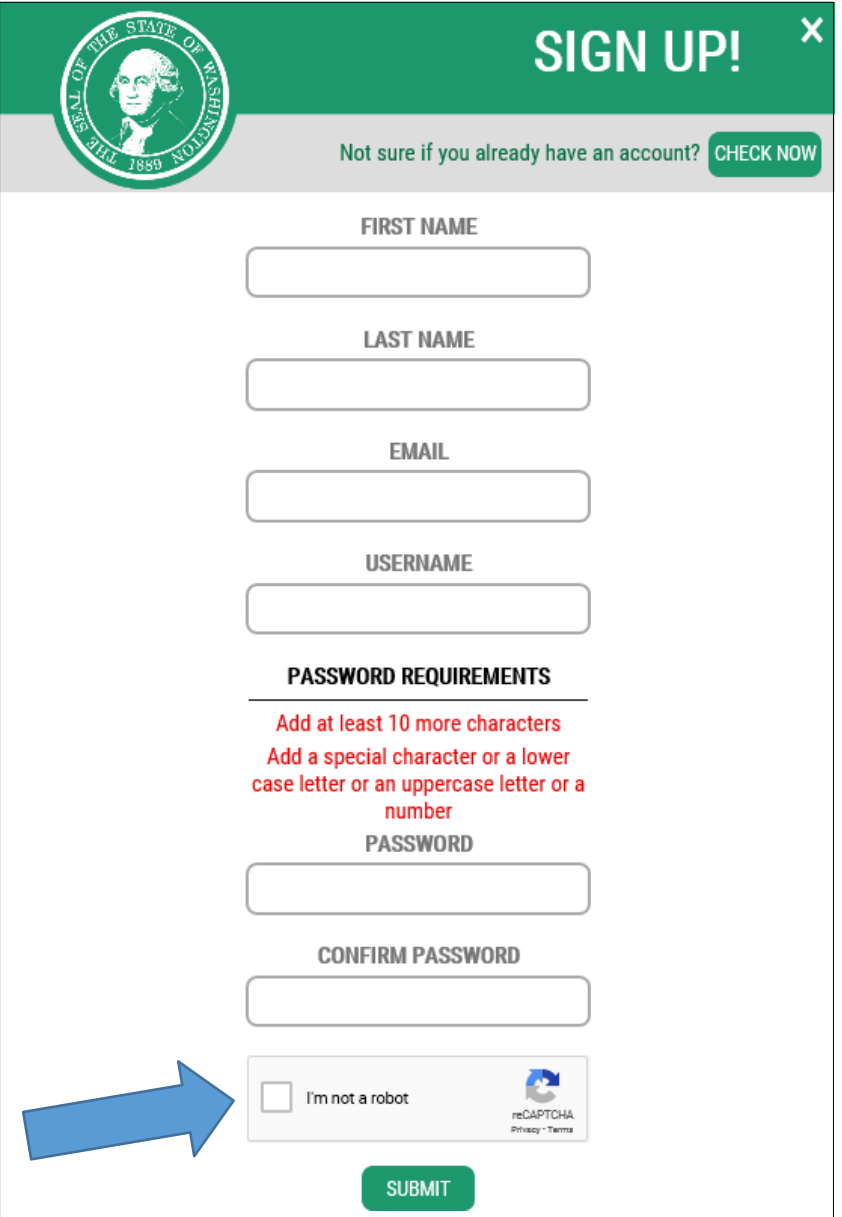

**Nhấp vào các hình ảnh theo hướng dẫn, sau đó chọn verify (xác minh) hoặc skip (bỏ qua).** (Các ảnh mới có thể hiện ra với các hình ảnh mà quý vị sẽ cần phải chọn.) Vui lòng đọc *kỹ* hướng dẫn khi nhấp vào các bức ảnh. Hãy lưu ý, hướng dẫn cho mỗi trang có thể khác nhau.

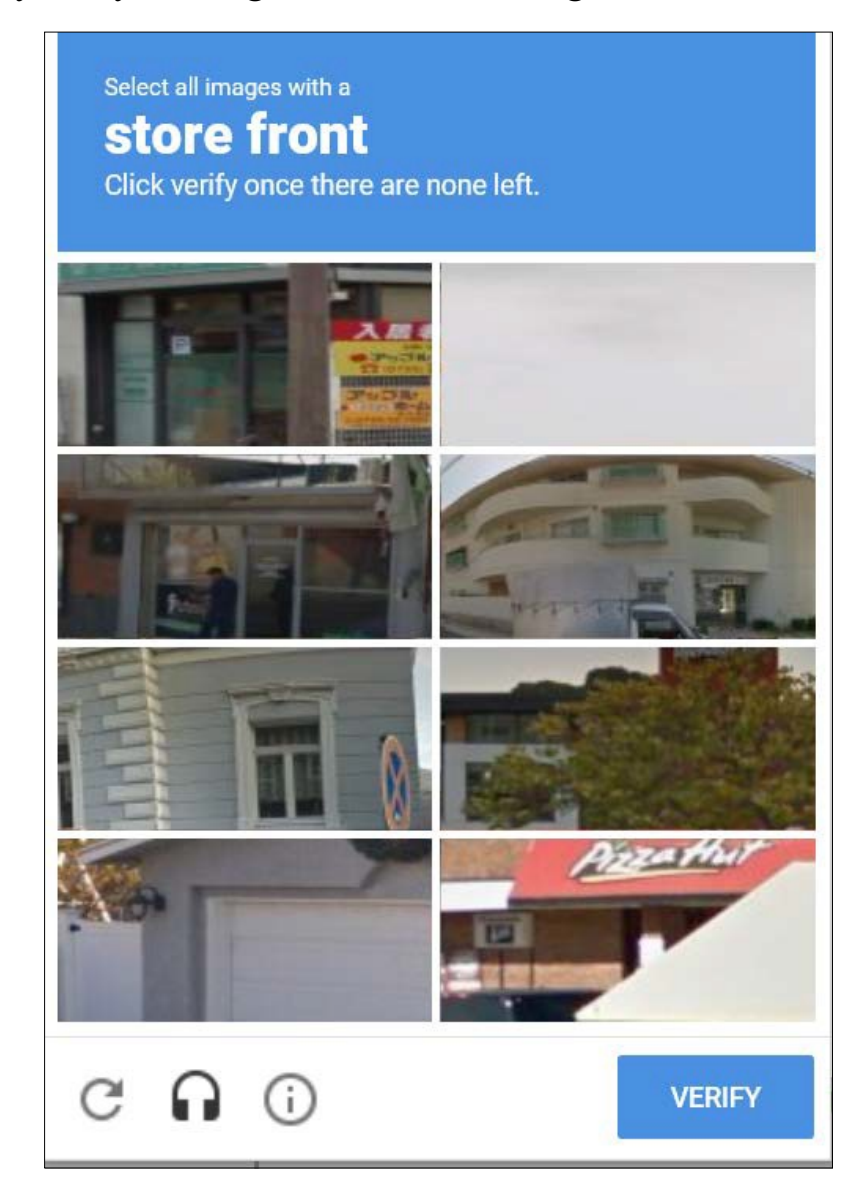

# Nhấp vào **Submit (Gửi).**

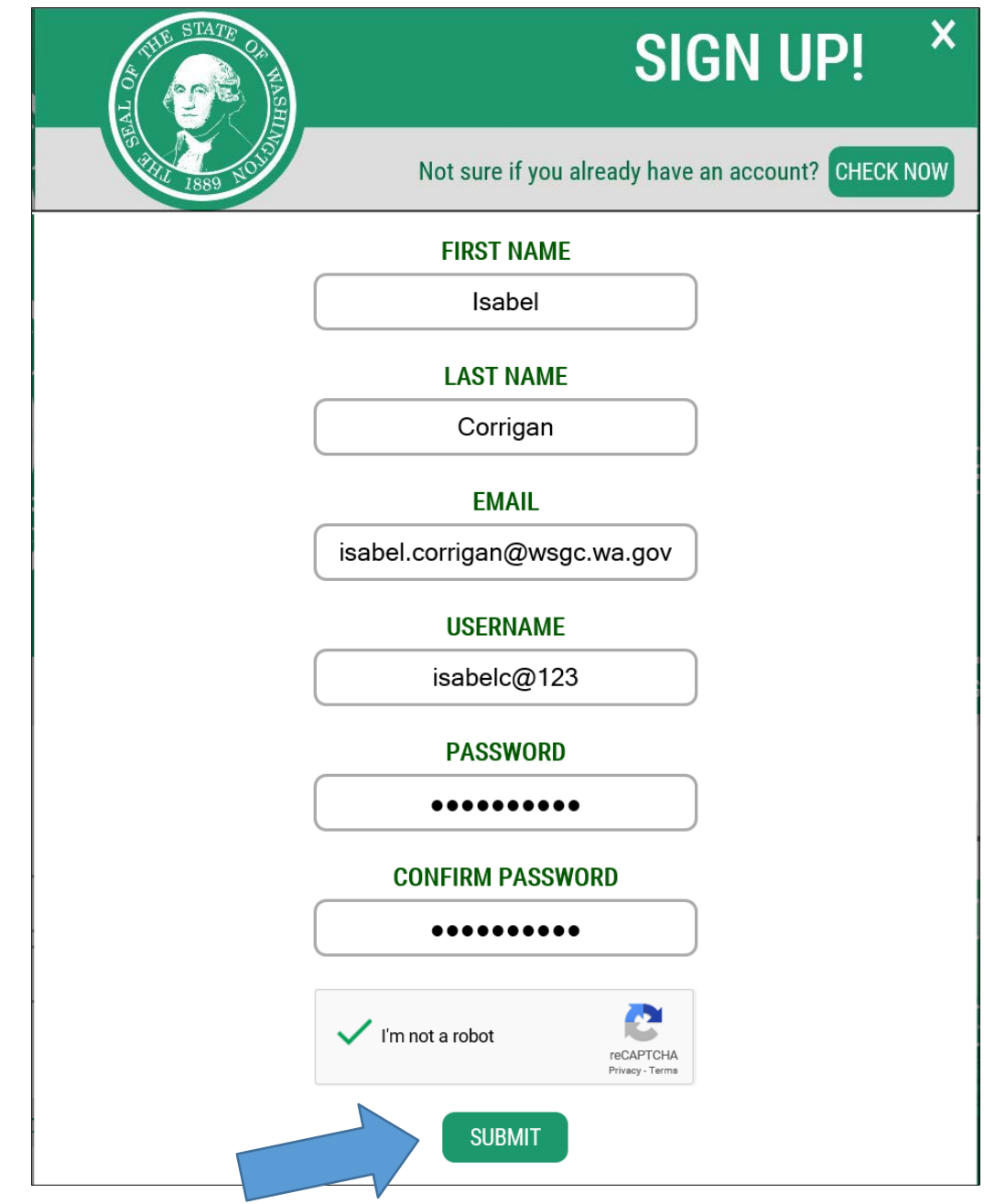

**Nếu quý vị vượt qua** bài kiểm tra an ninh, quý vị có thể kiểm tra email để tìm *activation link (đường dẫn kích hoạt)*. Nếu quý vị được yêu cầu nhấp vào **I'm not a robot** một lần nữa, quý vị sẽ phải chọn các hình ảnh và hoàn thành bước kiểm tra an ninh một lần nữa.

*Sau khi quý vị đã vượt qua bài kiểm tra an ninh:*

Đóng tất cả các màn hình trên trình duyệt internet của quý vị. Kiểm tra email của quý vị.

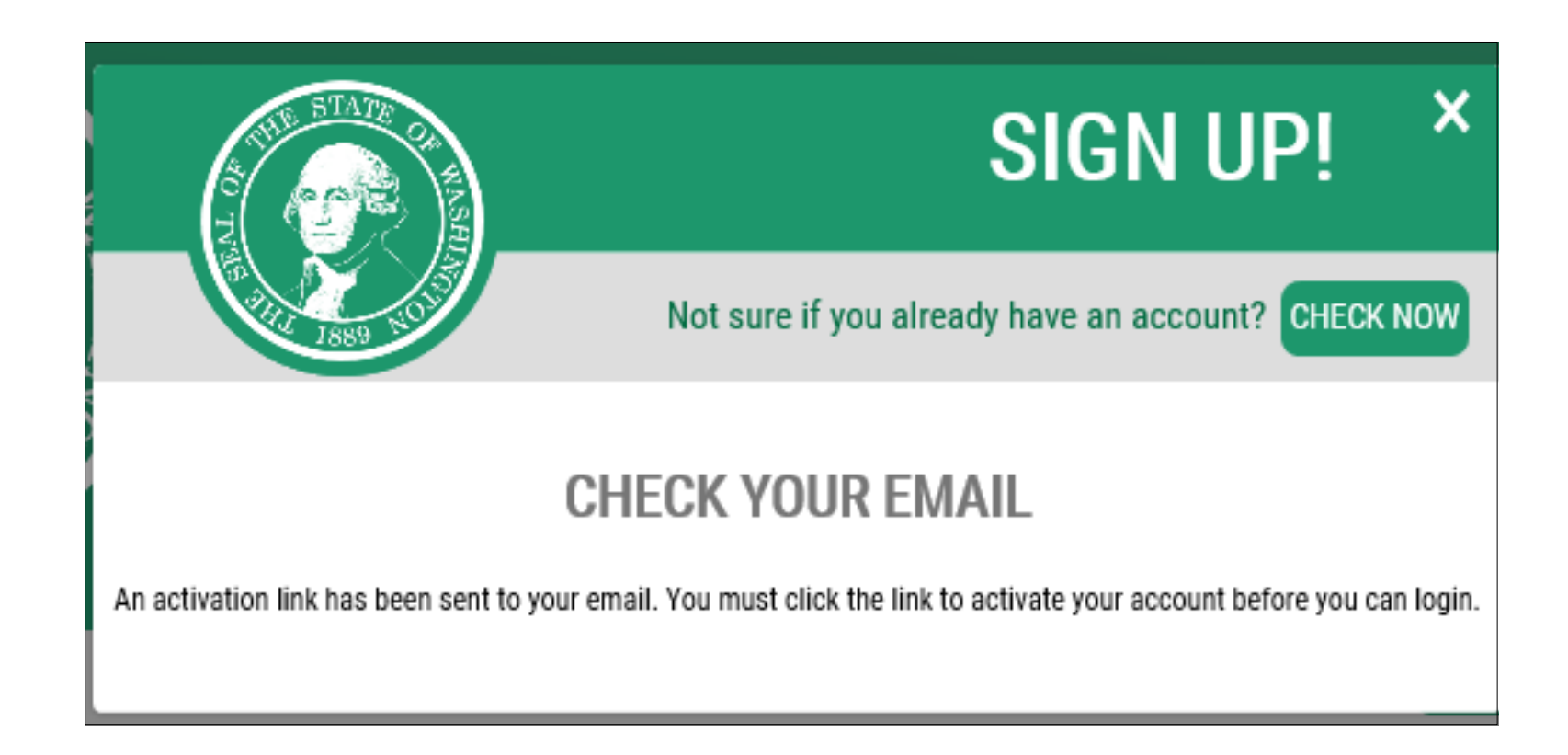

## Quý vị sẽ nhận được một email từ [secureaccess@cts.wa.gov](mailto:secureaccess@cts.wa.gov). Trong email, sẽ có một đường dẫn**. Nhấp vào đường dẫn đó để kích hoạt tài khoản của quý vị.**

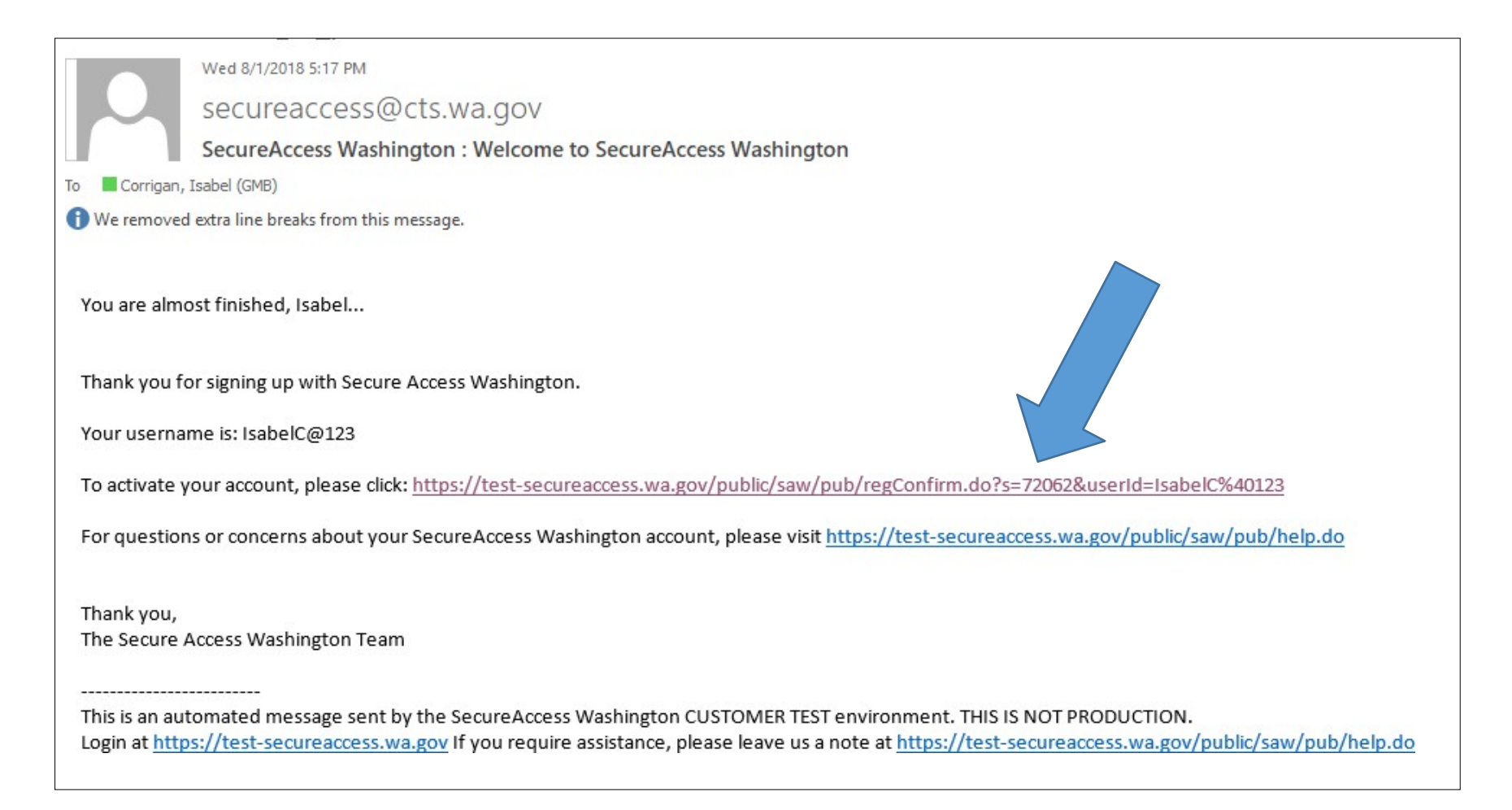

Sau khi quý vị đã nhấp vào đường dẫn đó, tài khoản của quý vị sẽ được kích hoạt. Nhấp vào **Login (Đăng Nhập)**.

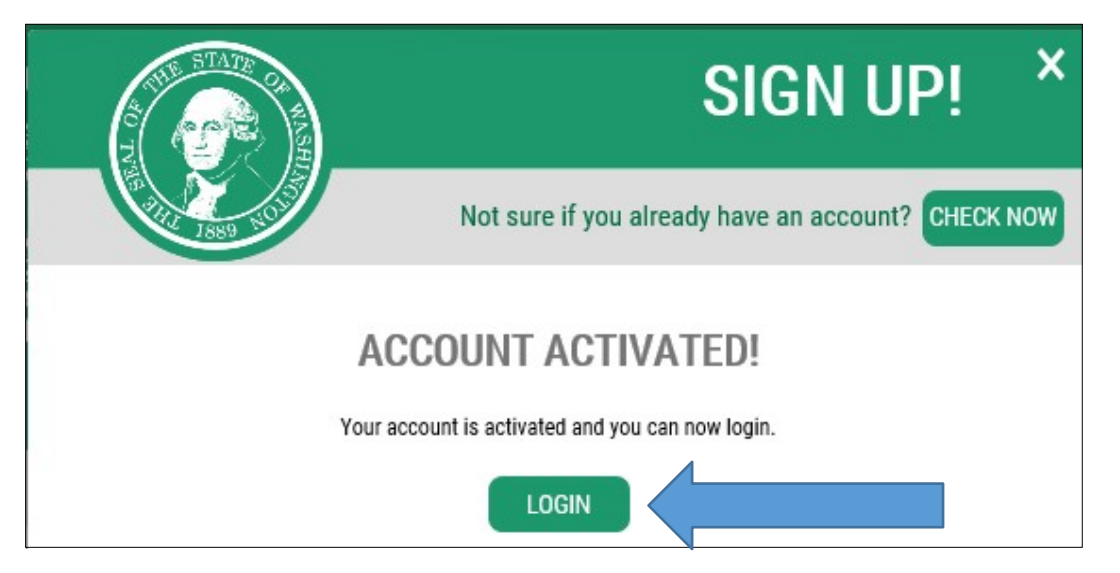

Nhập vào Tên Người dùng và Mật khẩu của quý vị, rồi **nhấp vào Submit (Gửi)**.

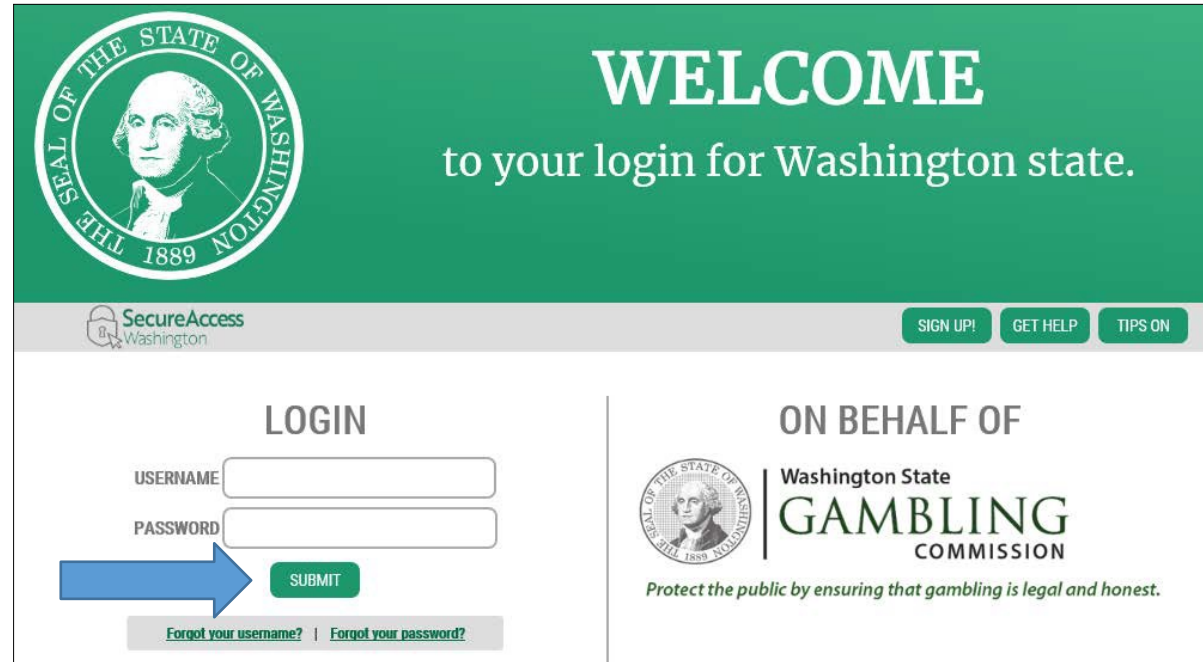

# Nhấp vào **Add A New Service (Thêm Một Dịch Vụ Mới).**

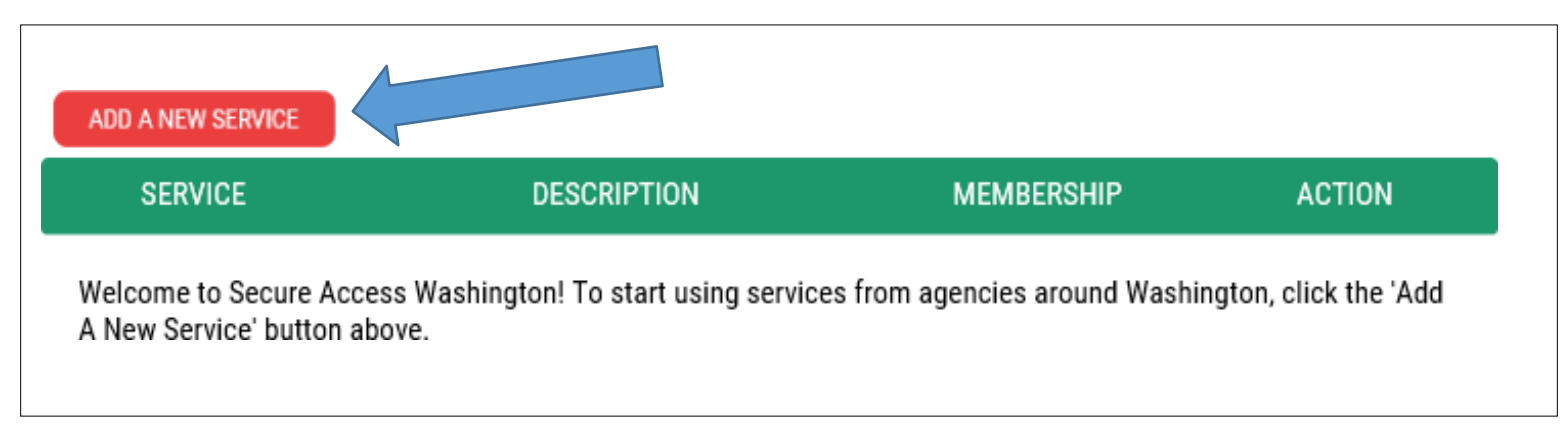

Nhấp vào **I would like to browse a list of services (Tôi muốn xem danh sách các dịch vụ).**

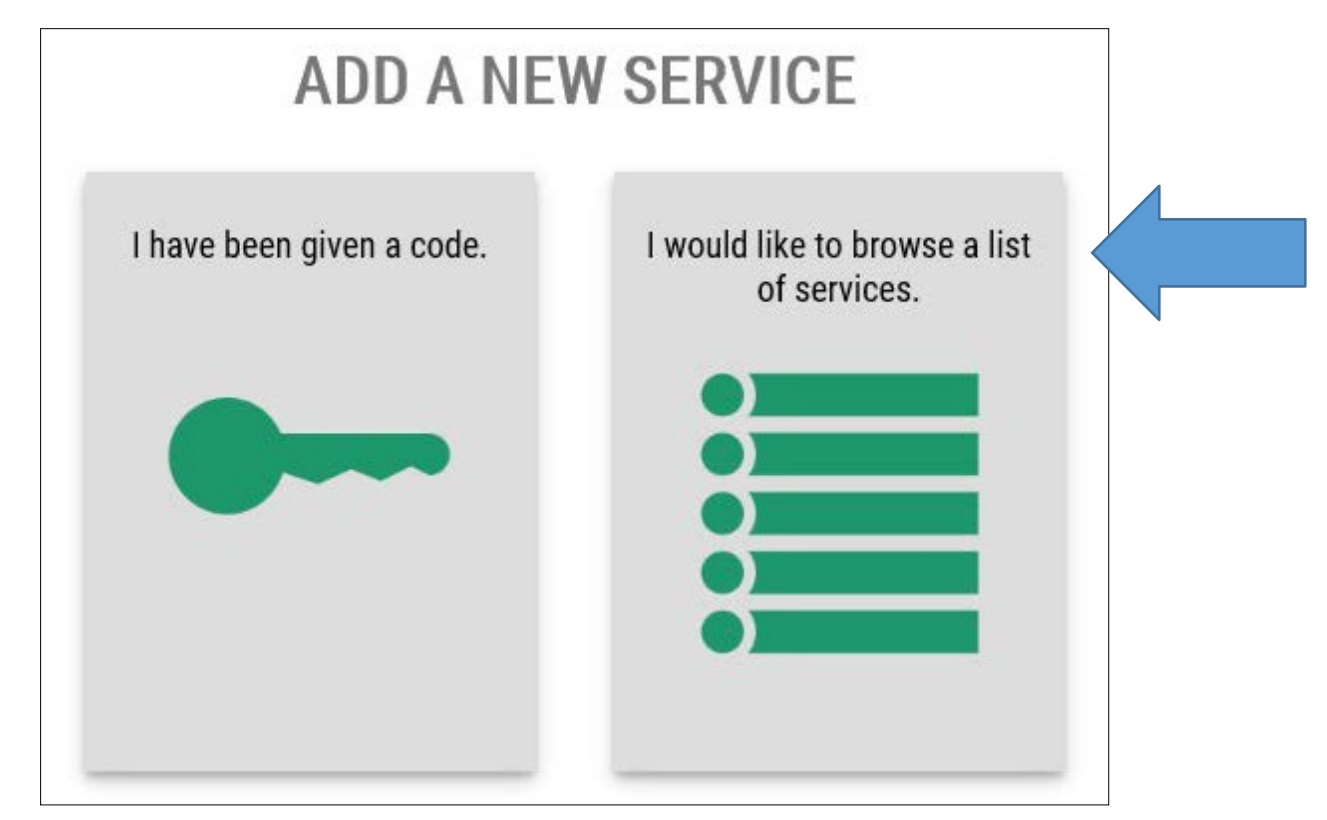

Cuộn xuống và nhấp vào **Washington State Gambling Commission (Ủy Ban Về Hoạt Động Đánh Bạc Tiểu Bang Washington).**

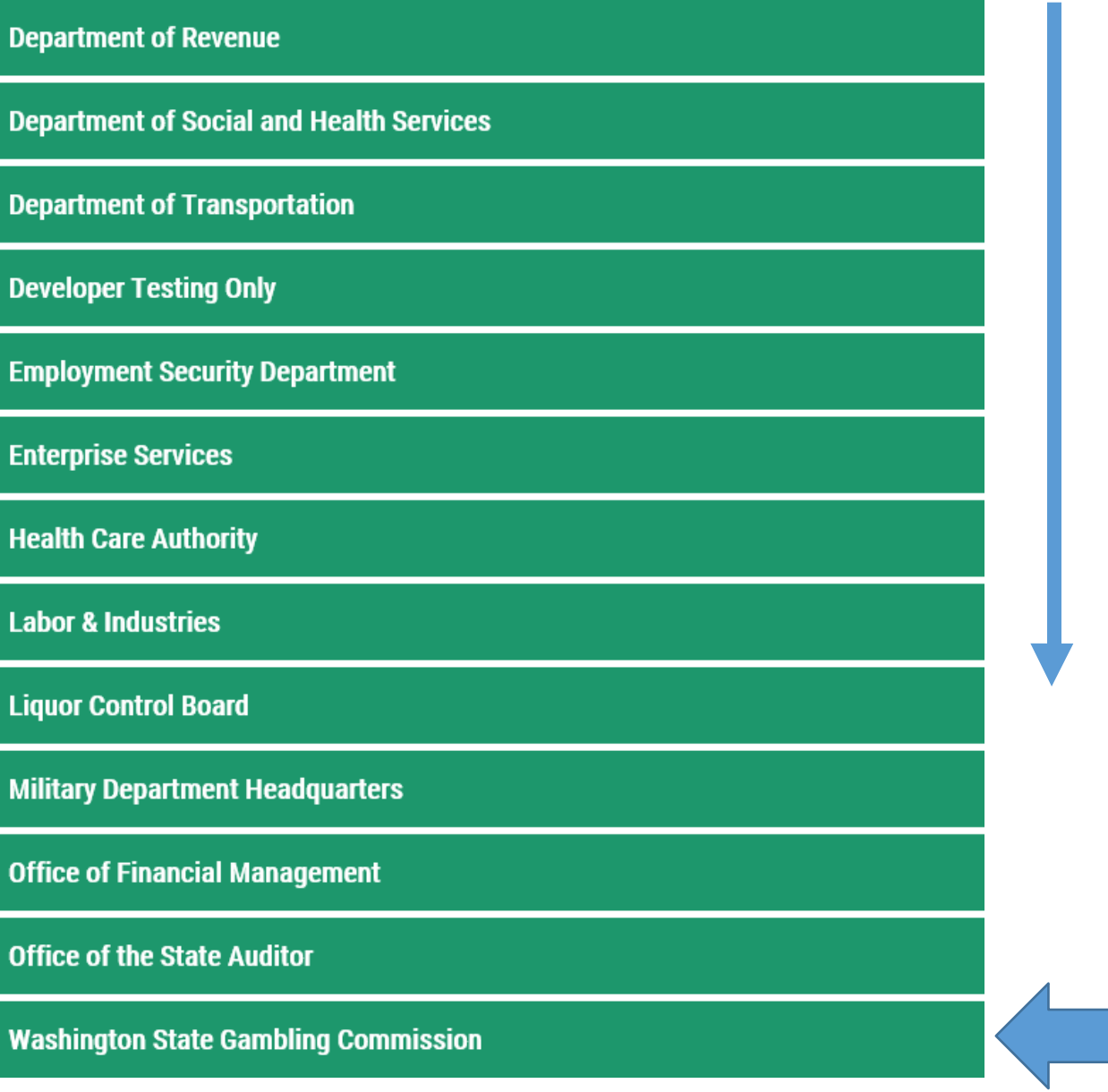

Nhấp vào **Apply (Đăng Ký)**.

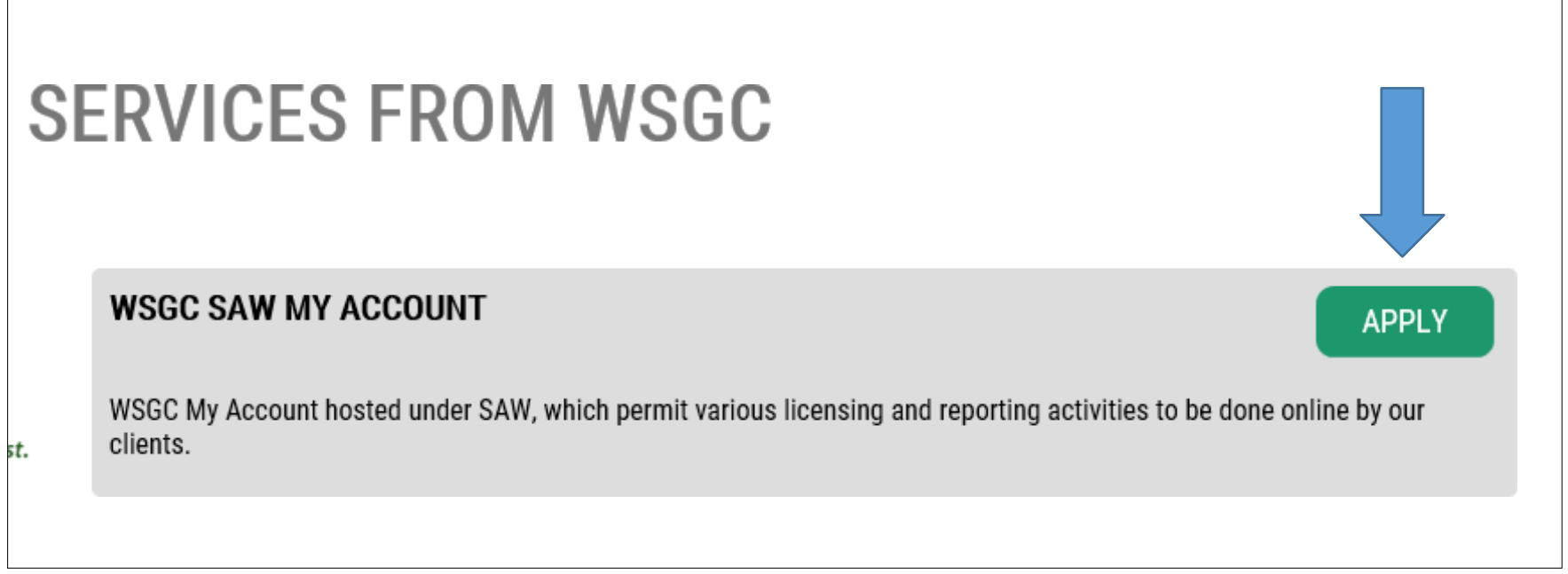

Nhấp vào **request permission to skip this step (yêu cầu cho phép bỏ qua bước này) được bôi đậm màu xanh**.

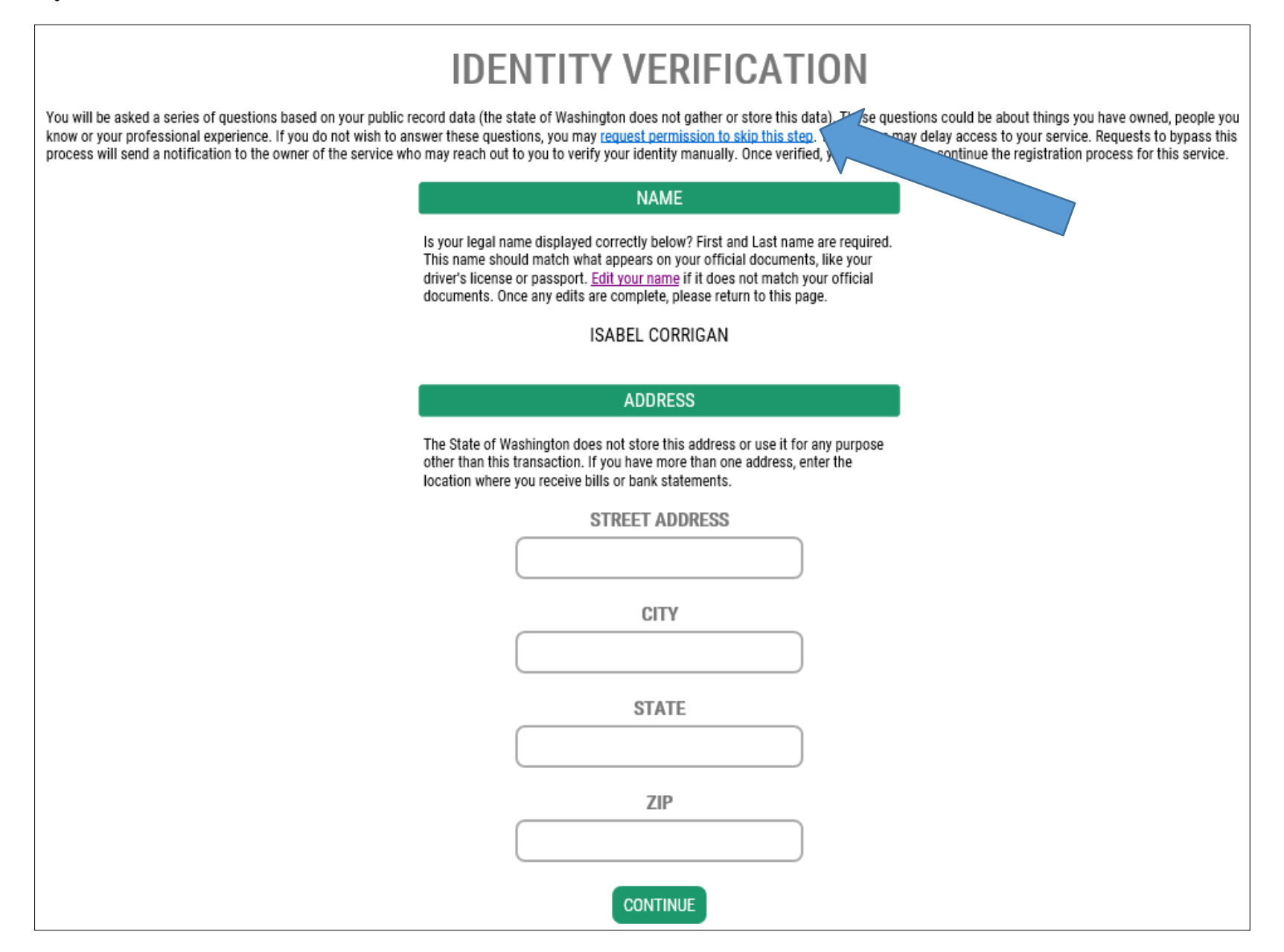

Nhấp vào **OK** rồi đăng xuất khỏi tài khoản của quý vị và các màn hình trình duyệt internet mà quý vị hiện đang mở vào lúc đó.

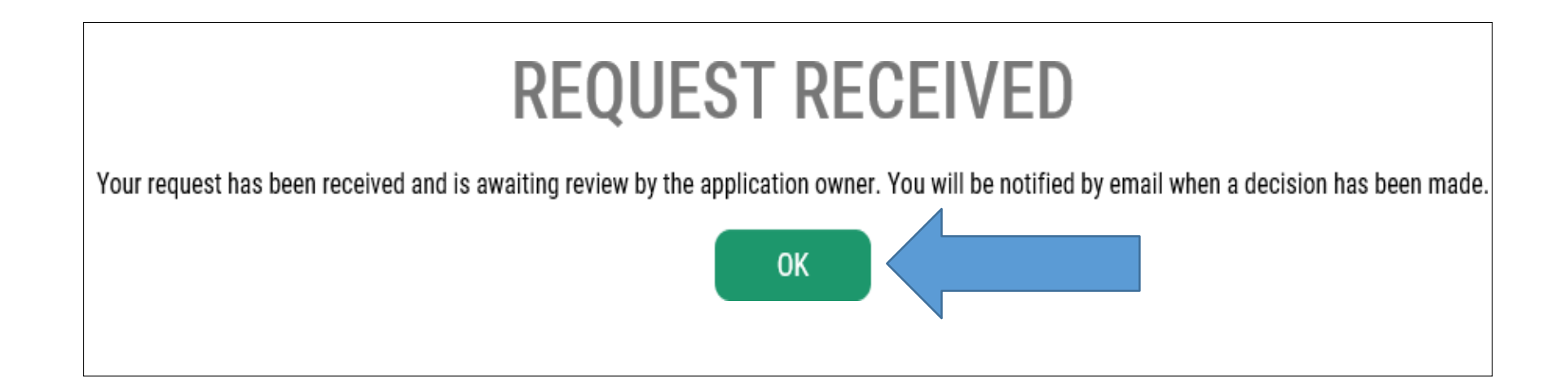

**Thời Gian Chờ:** Đợi email sẽ được gửi cho quý vị. Chúng tôi *có thể* phải cần tới 24 giờ để nhận và xử lý yêu cầu của quý vị. Sau khi chúng tôi đã chấp thuận yêu cầu của quý vị, chúng tôi sẽ gửi email cho quý vị.

Sau khi chúng tôi nhận được và chấp thuận yêu cầu của quý vị, quý vị sẽ nhận được email này. **Nhấp vào đường dẫn để đăng nhập lại vào tài khoản của quý vị.**

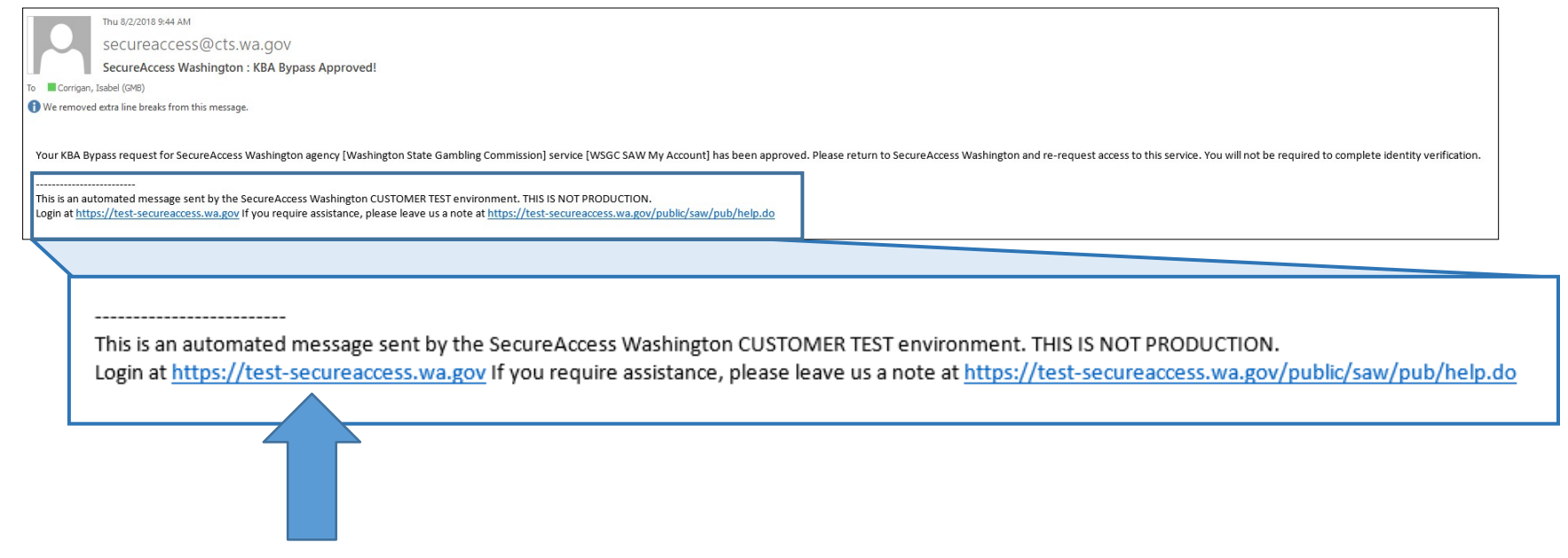

Nhập **Username (Tên Người Dùng) và Password (Mật Khẩu)** của quý vị, sau đó nhấp vào **Submit (Gửi)**.

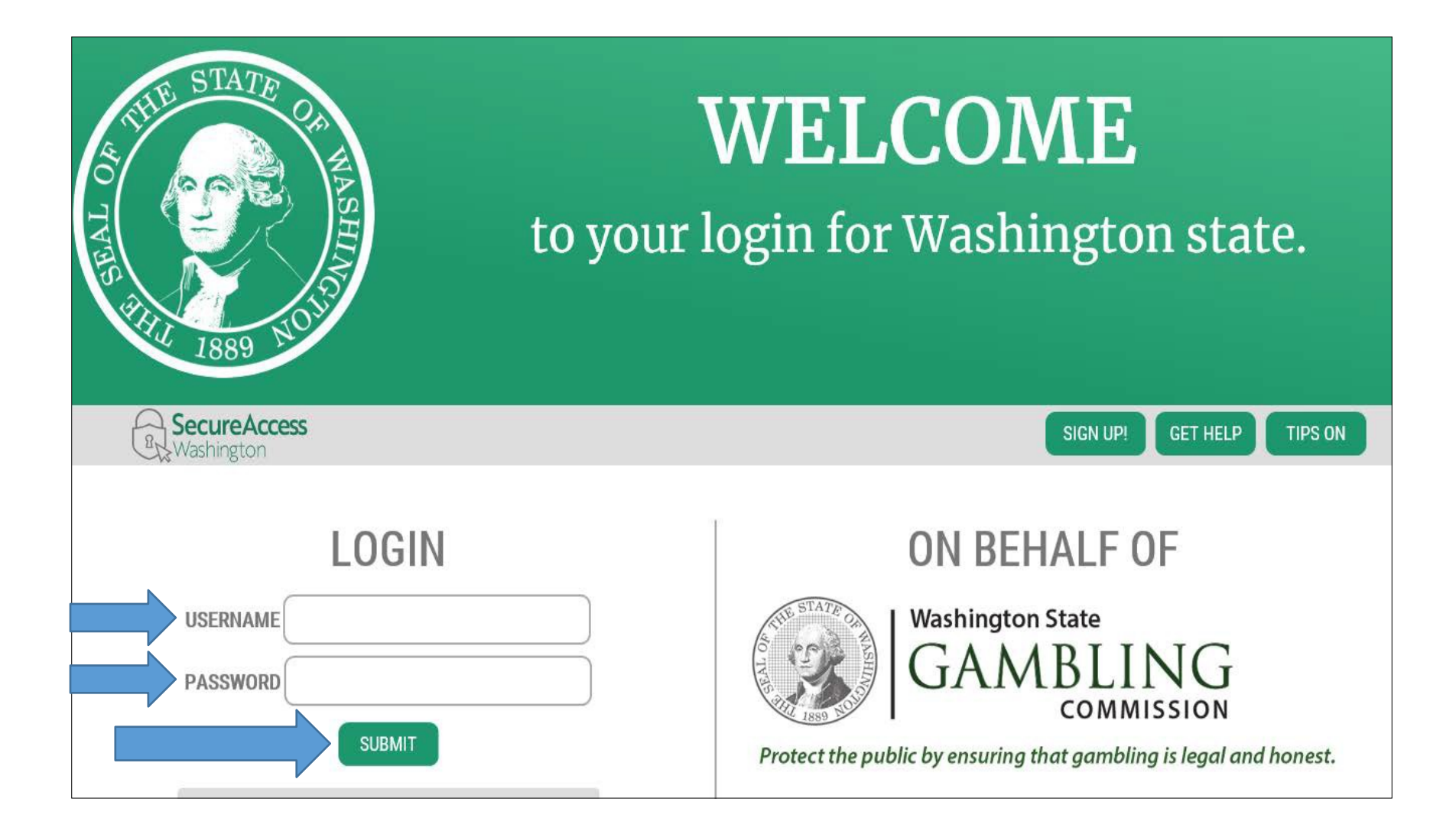

## Nhấp vào **Add A New** Service (Thêm Một Dịch Vụ Mới).

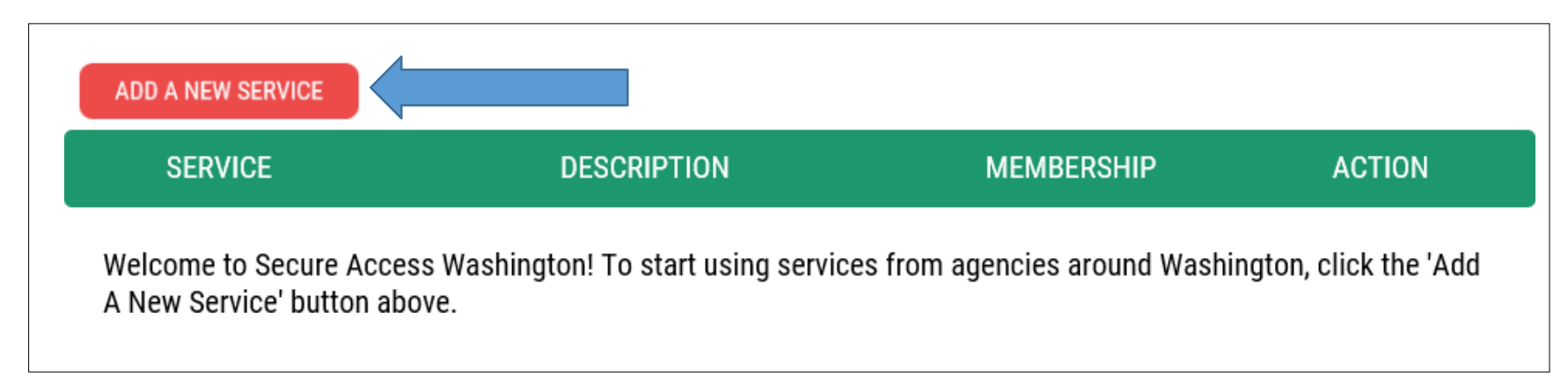

Nhấp vào **I would like to browse a list of services (Tôi muốn xem danh sách các dịch vụ).**

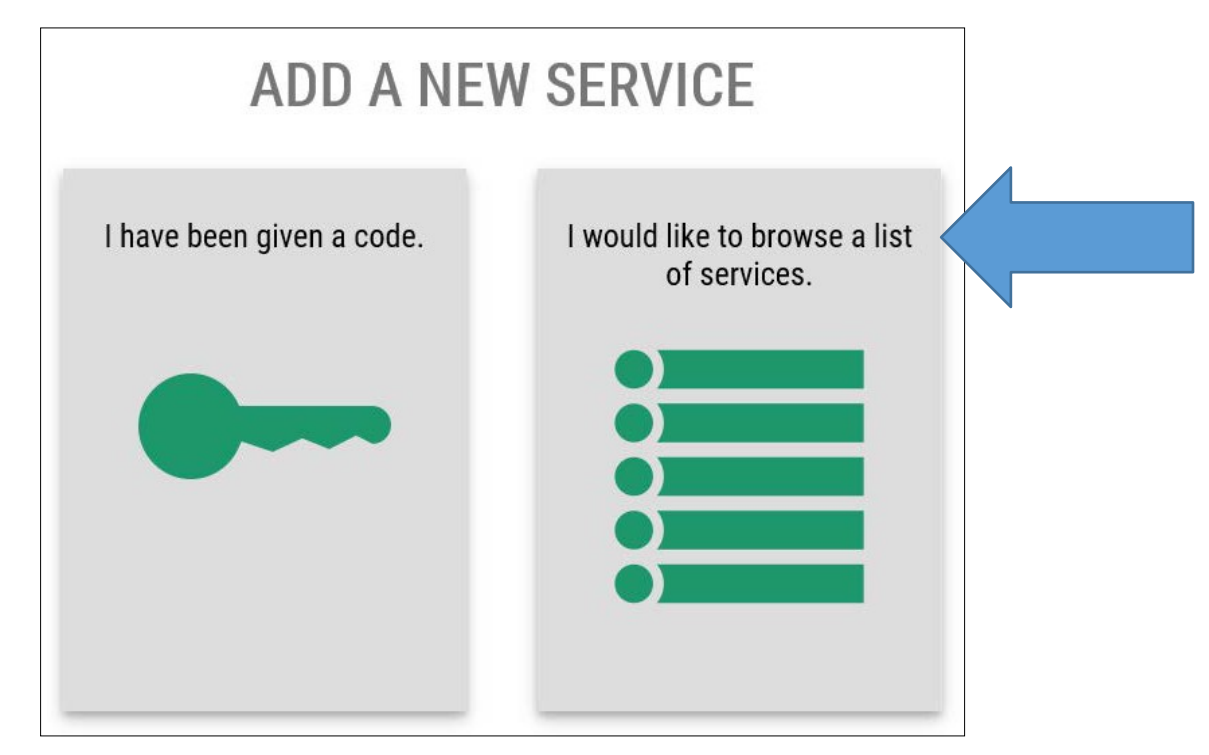

Cuộn xuống cuối danh sách và nhấp vào **Washington State Gambling Commission (Ủy Ban Về Hoạt Động Đánh Bạc Tiểu Bang Washington).**

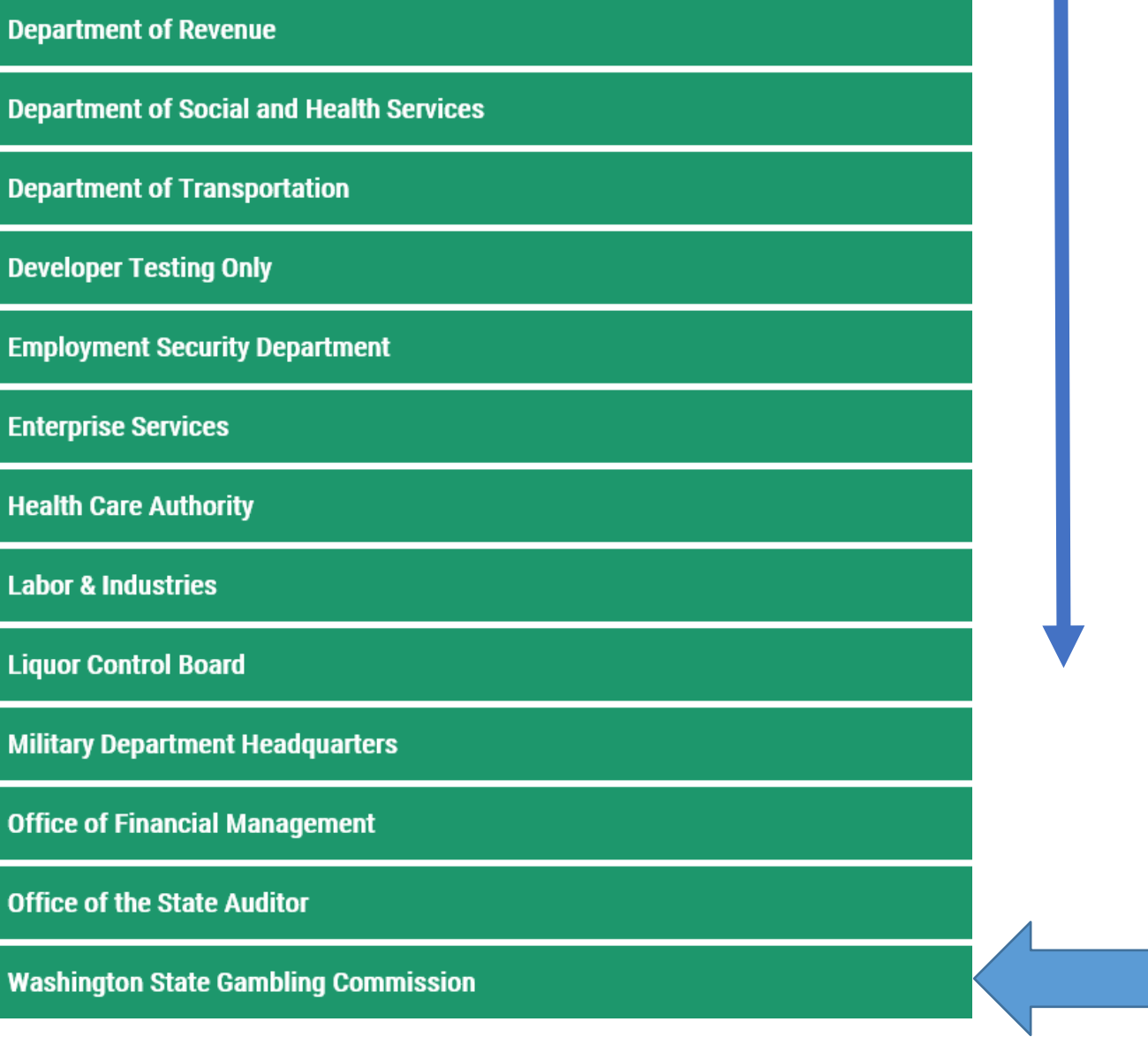

## Nhấp vào **Apply (Đăng Ký)**.

### **WSGC SAW MY ACCOUNT**

**APPLY** 

WSGC My Account hosted under SAW, which permit various licensing and reporting activities to be done online by our clients.

# Nhấp vào **Begin (Bắt Đầu)**.

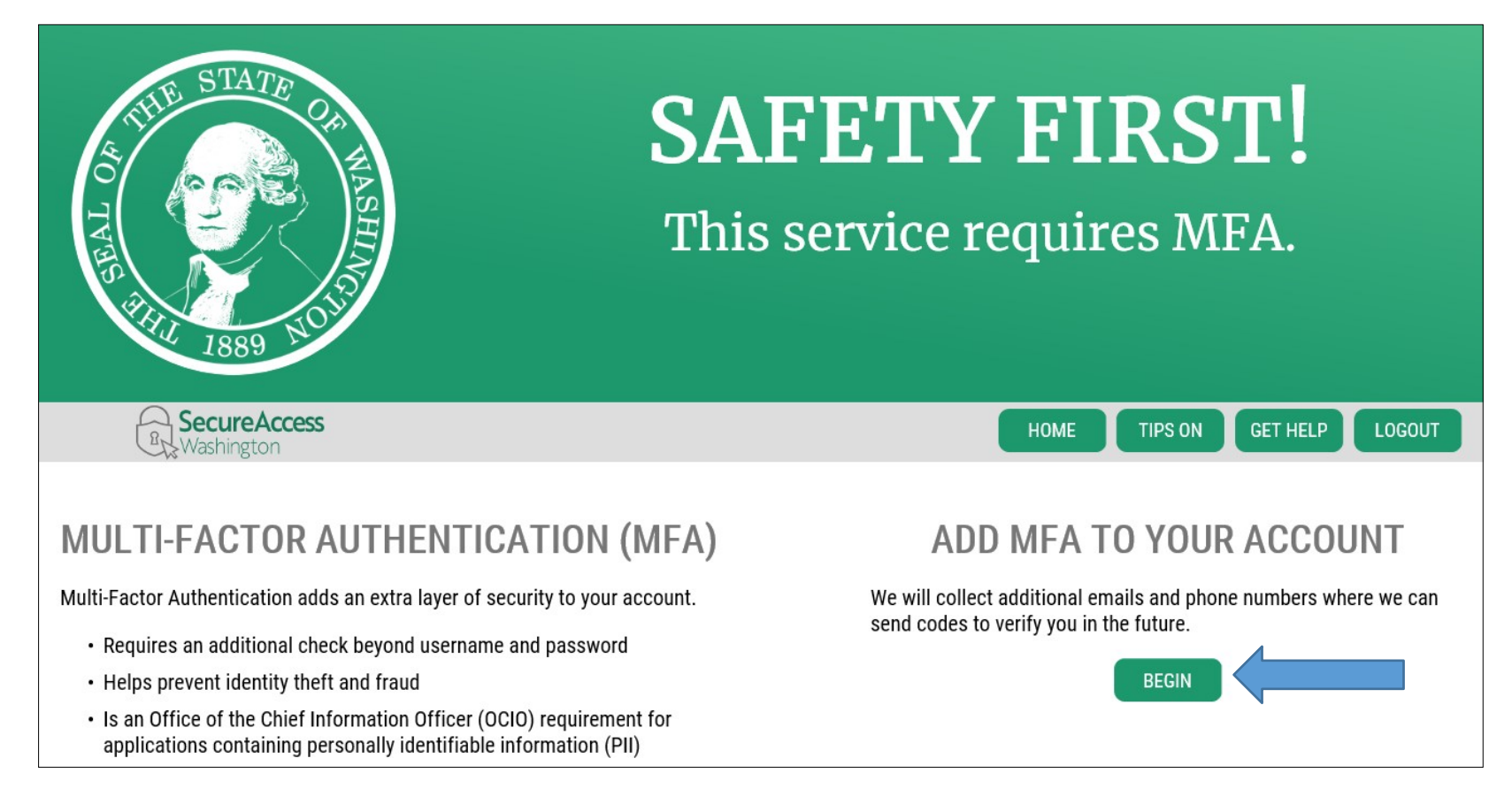

Nhập địa chỉ email chính và nhấp vào **Next (Tiếp Theo)**.

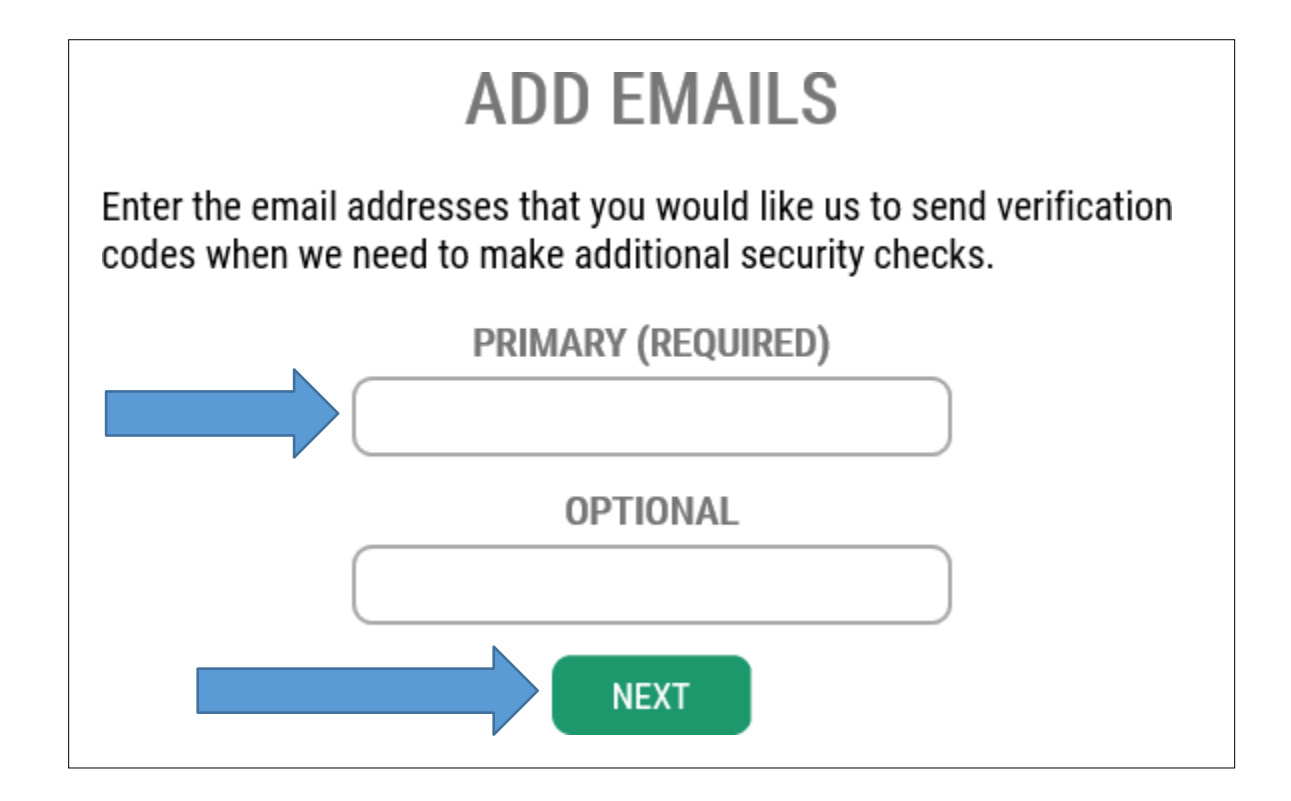

Nhập số điện thoại chính của quý vị. Nhấp vào **Next (Tiếp Theo).**

# **ADD PHONES**

Enter the phone numbers you would like us to use for additional security checks. When those occur, you will be able to choose between text messages or an automated call if you prefer to use a number that doesn't receive texts.

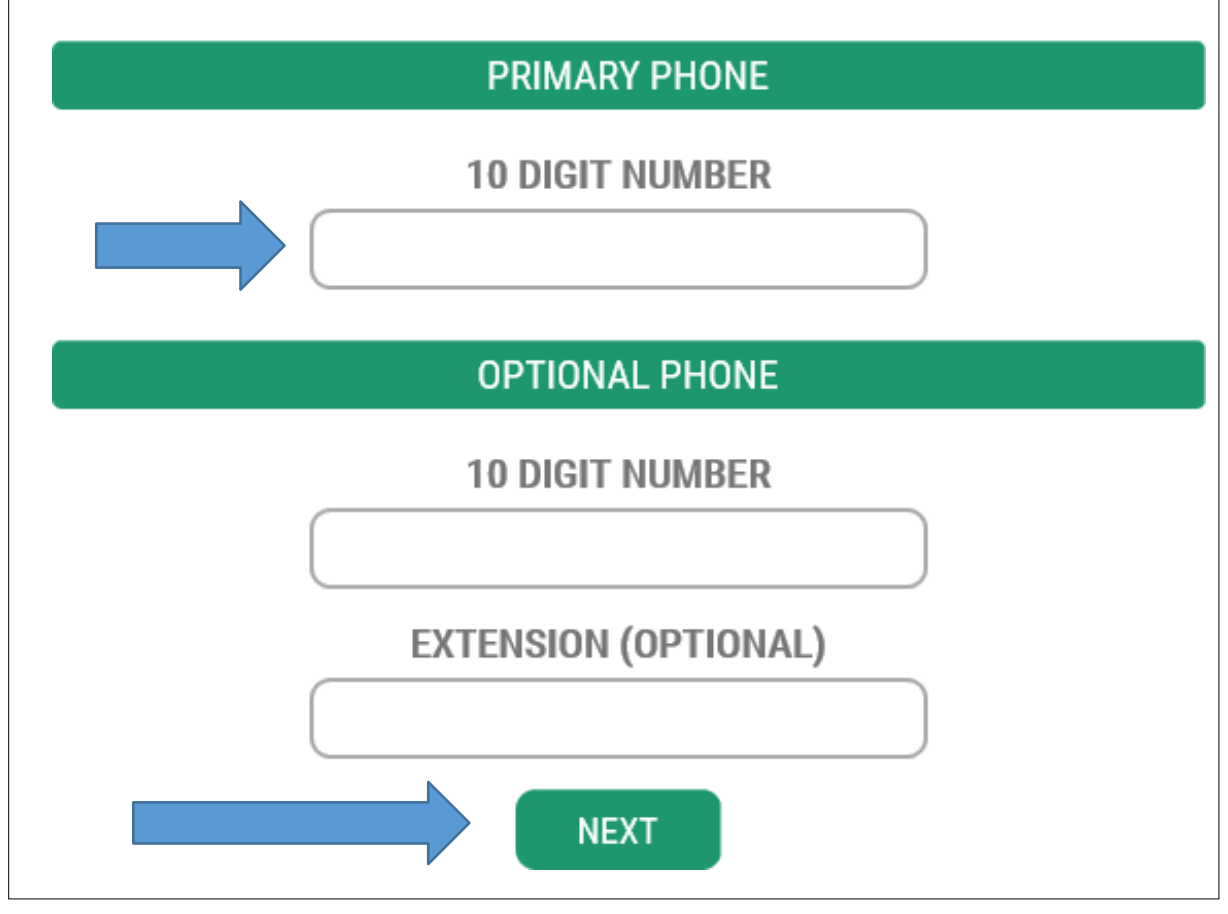

**Xác minh** số điện thoại và địa chỉ email là chính xác. Nhấp vào **Submit (Gửi).**

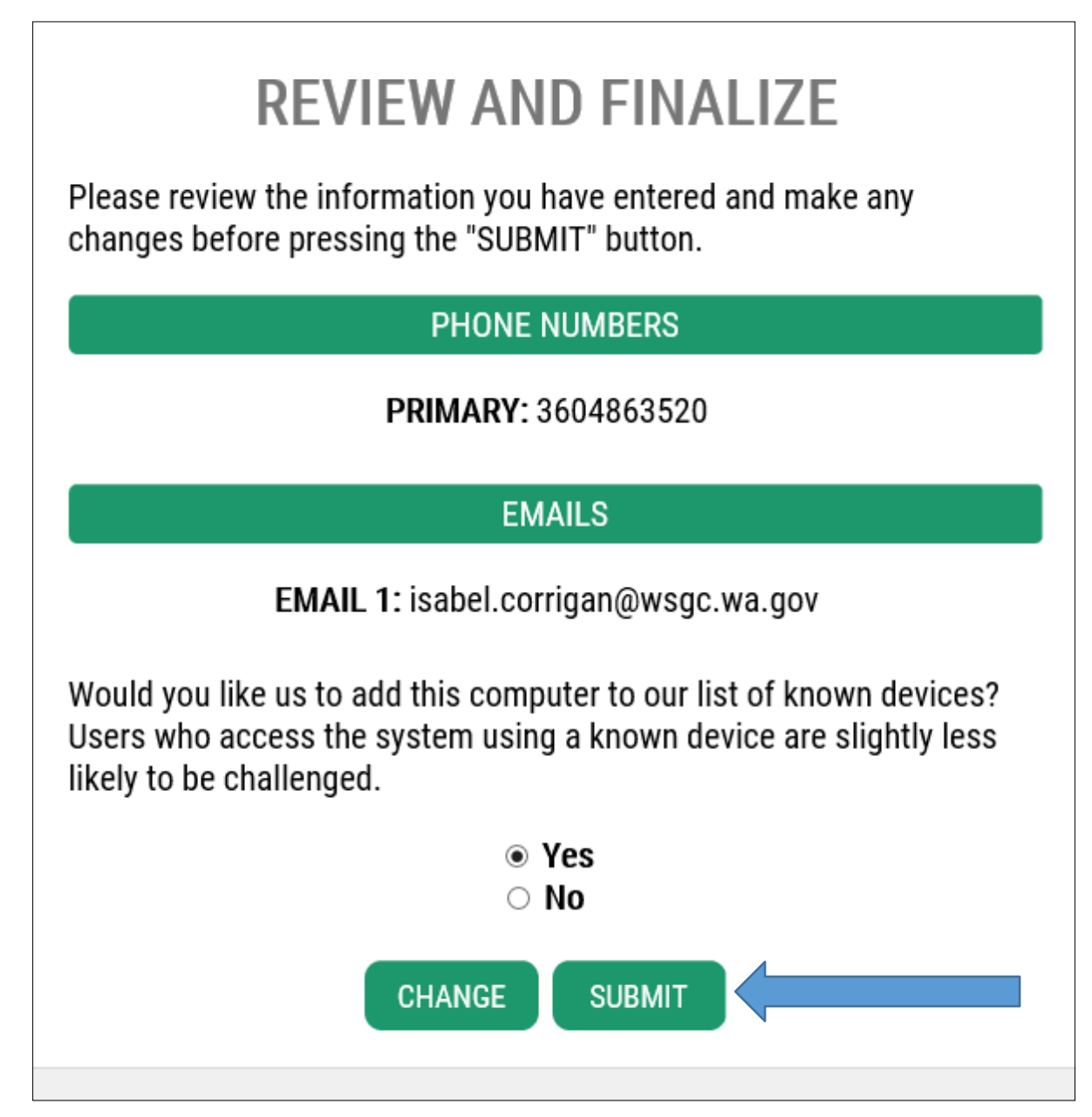

Nếu quý vị *là nhân viên hoạt động đánh bạc có giấy phép,* quý vị chỉ cần nhập vào trang này **Số** *PIN (Mã Số Định Danh Cá Nhân) và Số Giấy Phép* của quý vị. Quý vị sẽ tìm thấy thông tin đó trong thông báo **email** về việc gia hạn. Sau đó nhấp vào **Submit (Gửi).**

# **ADDITIONAL INFO FOR WSGC**

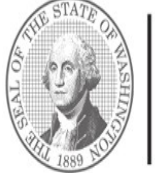

**Washington State** COMMISSION

Protect the public by ensuring that gambling is legal and honest.

Washington State Gambling Commission requires some additional information before they can allow access to this service. Please fill in the form below.

### PIN

If you were provided a My Account Access PIN enter it here. The PIN is all NUMERIC.

\*Type

Type of Organization Non-Profit / Commercial ○ Charitable/Non-Profit © Commercial Business

○ Tribal O Individual Licensee

Do you want to apply for a gambling license?  $\Box$  Check if you want to perform any legal gambling activities regulated/licensed by the WSGC

> Explain what activities you want to license?

What activity do you want to license? E.a. fundraising events, raffle, recreational gaming activity?

Do you want to renew or pay second-half payment online?  $\Box$  My Account will remind you and let you renew and pay online.

Do you want to manage your employee's licenses/certifications? □ See employee's status, renewal dates, and update it inside My Account.

> Do you want to sign up for newsletters or reminders?  $\Box$  You can select to receive email notifications.

Do you want to report financial activity online?  $\Box$  Report your quarterly, semi-annual or annual financial activity online.

**Previously Licensed?** □ Check if you have held or hold current WSGC gambling license

### **Client or License Number**

Provide your license or client number

**DBA** (Doing Business As) Name

**Premises Address** Physical address of your business

UBI

Unified Business Identifier Number

**Ownership Type** 

Ownership Type / Structure Corporation  $\checkmark$ 

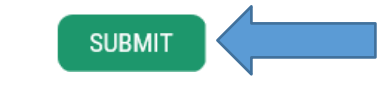

Nếu quý vị là *doanh nghiệp/tổ chức phi lợi nhuận,* hãy hoàn thành các câu hỏi về tổ chức của quý vị. Quý vị có thể tìm thấy **Số Client (Khách Hàng)/Giấy Phép và PIN** trong thư My Account hoặc thông báo email. Nhấp vào **Submit (Gửi)** khi hoàn thành.

# **ADDITIONAL INFO FOR WSGC**

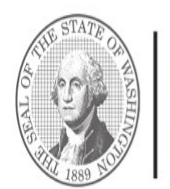

**Washington State** COMMISSION

Protect the public by ensuring that gambling is legal and honest.

Washington State Gambling Commission requires some additional information before they can allow access to this service. Please fill in the form below.

### PIN

If you were provided a My Account Access PIN enter it here. The PIN is all NUMERIC.

\*Type Type of Organization Non-Profit / Commercial

> ○ Charitable/Non-Profit Commercial Business ○ Tribal O Individual Licensee

Do you want to apply for a gambling license?  $\Box$  Check if you want to perform any legal gambling activities regulated/licensed by the WSGC

> Explain what activities you want to license?

What activity do you want to license? E.q. fundraising events, raffle, recreational gaming activity?

Do you want to renew or pay second-half payment online?  $\Box$  My Account will remind you and let you renew and pay online.

Do you want to manage your employee's licenses/certifications? □ See employee's status, renewal dates, and update it inside My Account.

> Do you want to sign up for newsletters or reminders?  $\Box$  You can select to receive email notifications.

Do you want to report financial activity online?  $\Box$  Report your quarterly, semi-annual or annual financial activity online.

**Previously Licensed?** □ Check if you have held or hold current WSGC gambling license

**Client or License Number** Provide your license or client number

> **DBA** (Doing Business As) Name

**Premises Address** Physical address of your business

### UBI

Unified Business Identifier Number

**Ownership Type** 

Ownership Type / Structure Corporation  $\checkmark$ 

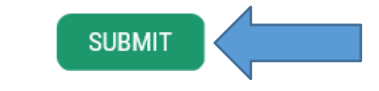

Sau khi quý vị nhấp vào submit, đăng ký của quý vị đã hoàn tất, nhấp vào **OK.** Quý vị vẫn chưa xong!

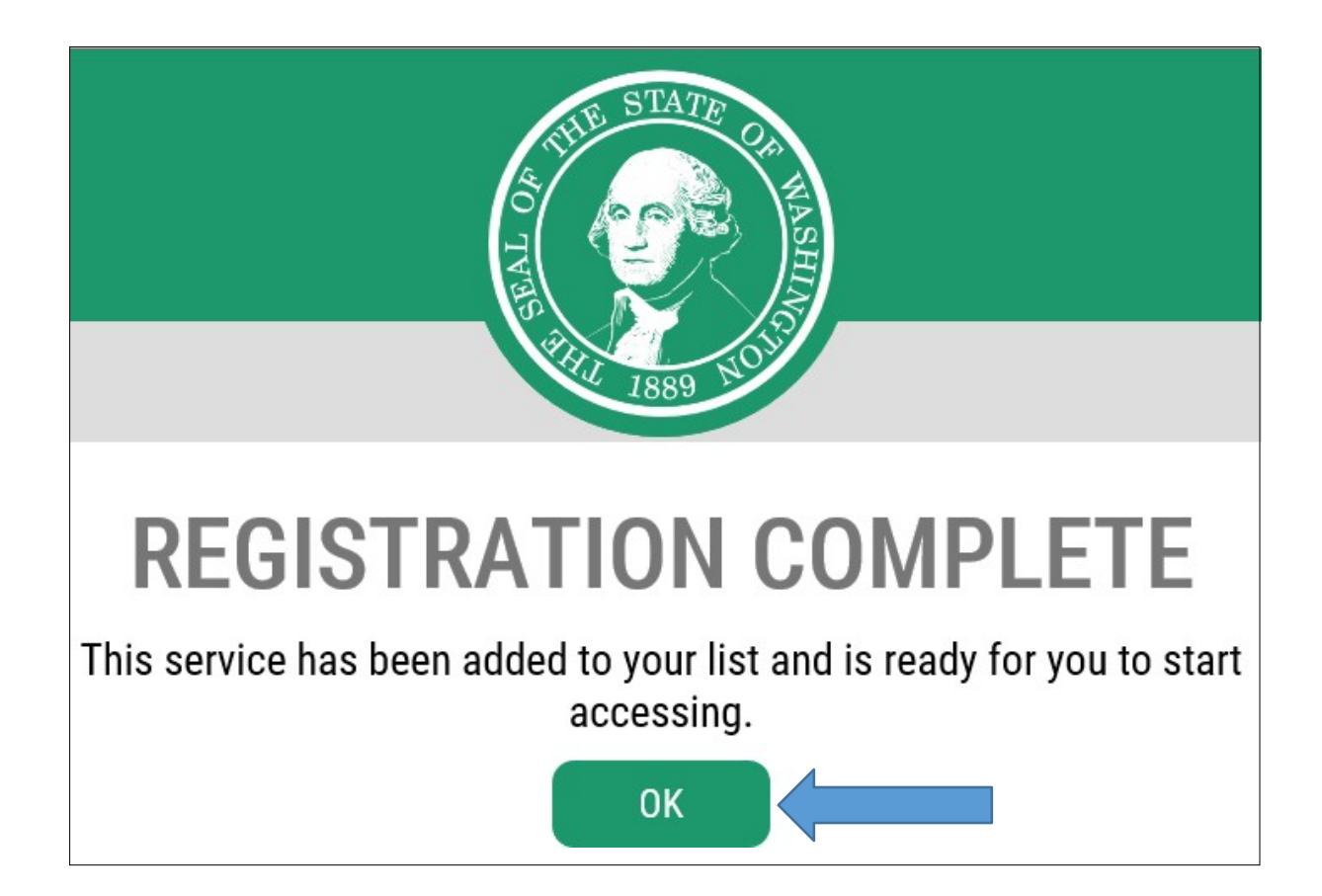

# Nhấp vào **WSGC SAW My Account**.

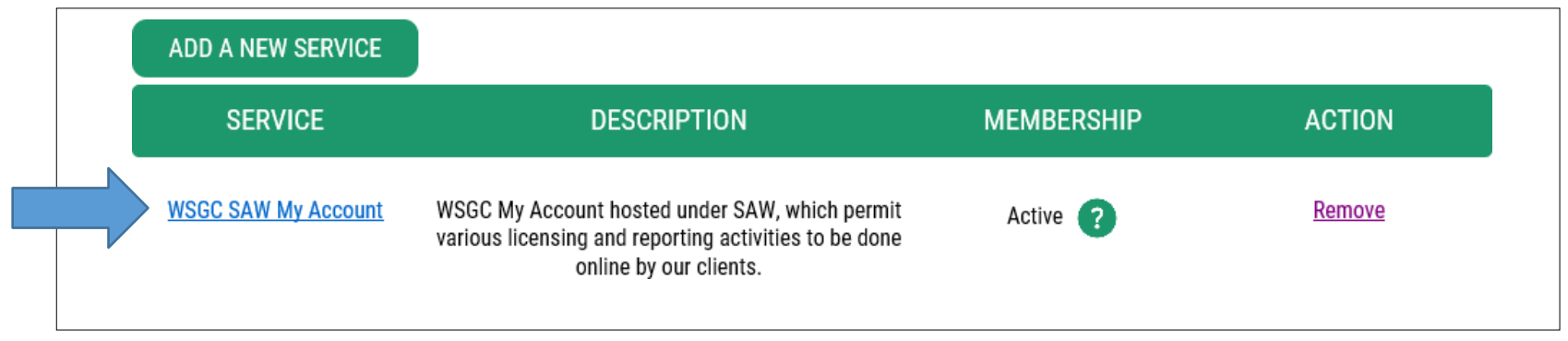

Nhấp vào **Continue (Tiếp Tục)**.

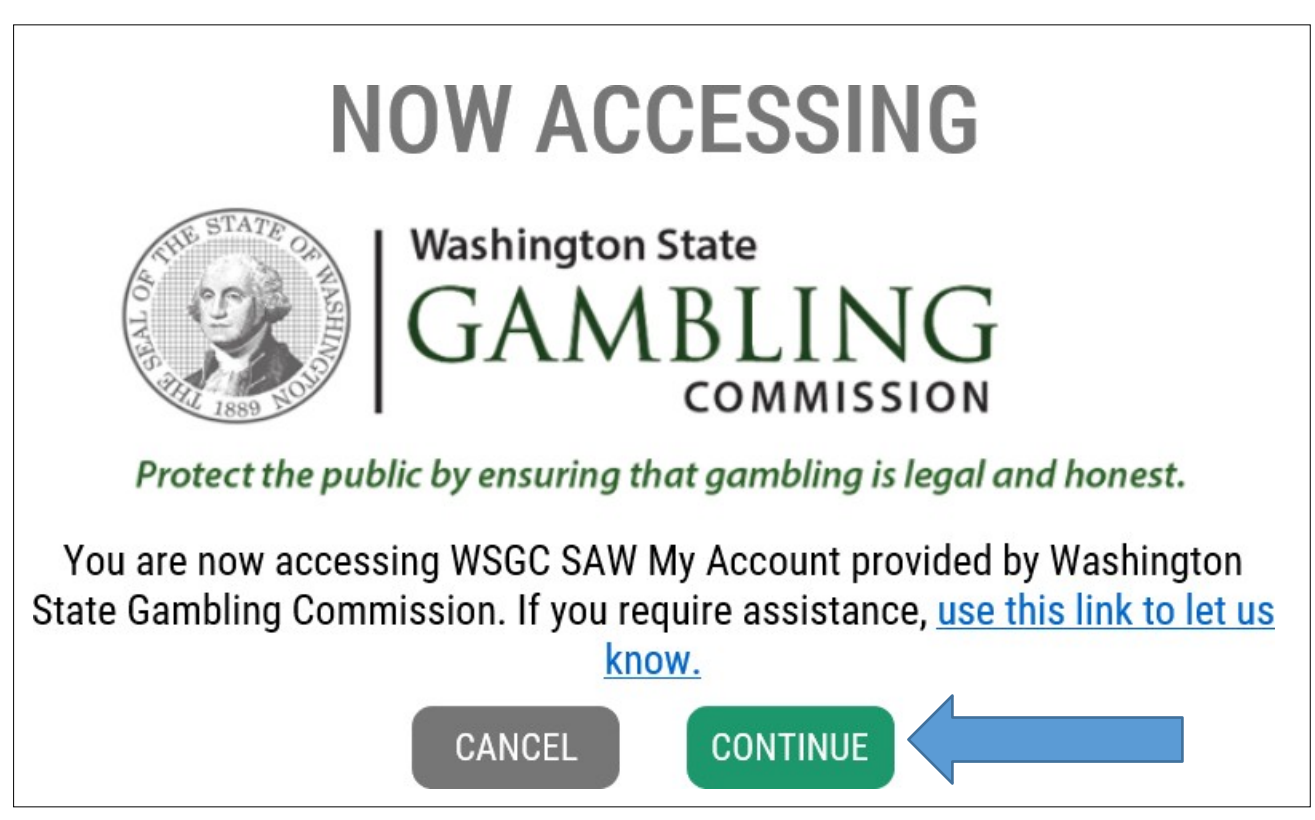

# Quý vị hiện đang ở trong **My Account.** Đối với *nhân viên hoạt động đánh bạc có giấy phép:*

SWITCH TO ANOTHER CLIENT

Welcome WSGC Nonprofit Test 2 - 00-22720 (cecelia.ortega@wsgc.wa.gov)

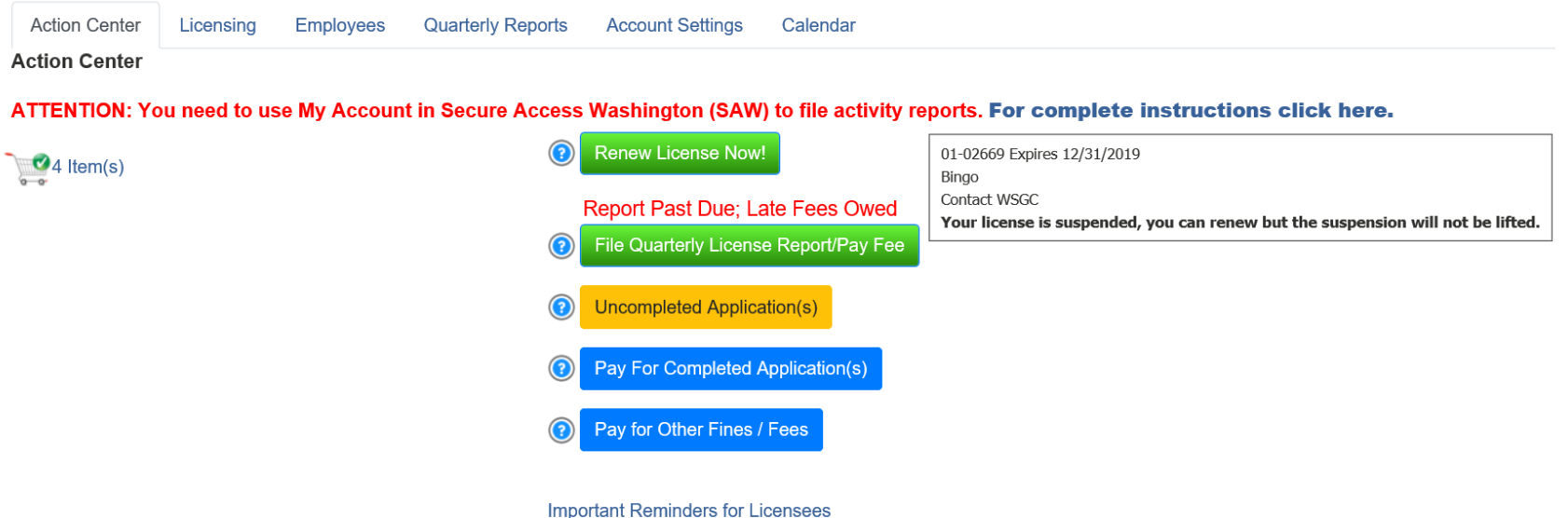

Đối với *các tổ chức có giấy phép:* (Lưu ý: nếu quý vị có một cơ sở đánh bạc trở lên, quý vị sẽ có một danh sách để chọn. Sau khi quý vị chọn tổ chức, quý vị sẽ thấy màn hình này.)

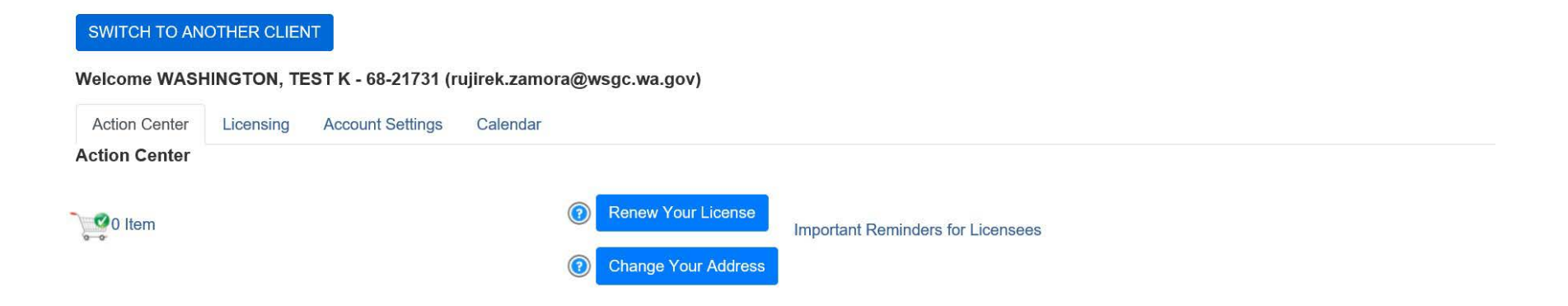

# **Các gợi ý hữu ích:**

Profile (Hồ Sơ) – Phần này sẽ hiển thị tên người dùng và email mà quý vị có gắn với Tài khoản SAW. Nếu thông tin này không đúng, quý vị sẽ cần phải liên hệ với Truy Cập An Toàn Washington (Secure Access Washington) để được giúp đỡ thêm. **Ban Trợ Giúp SAW: 1-888-241-7597 hoặc (360)753-2454.**

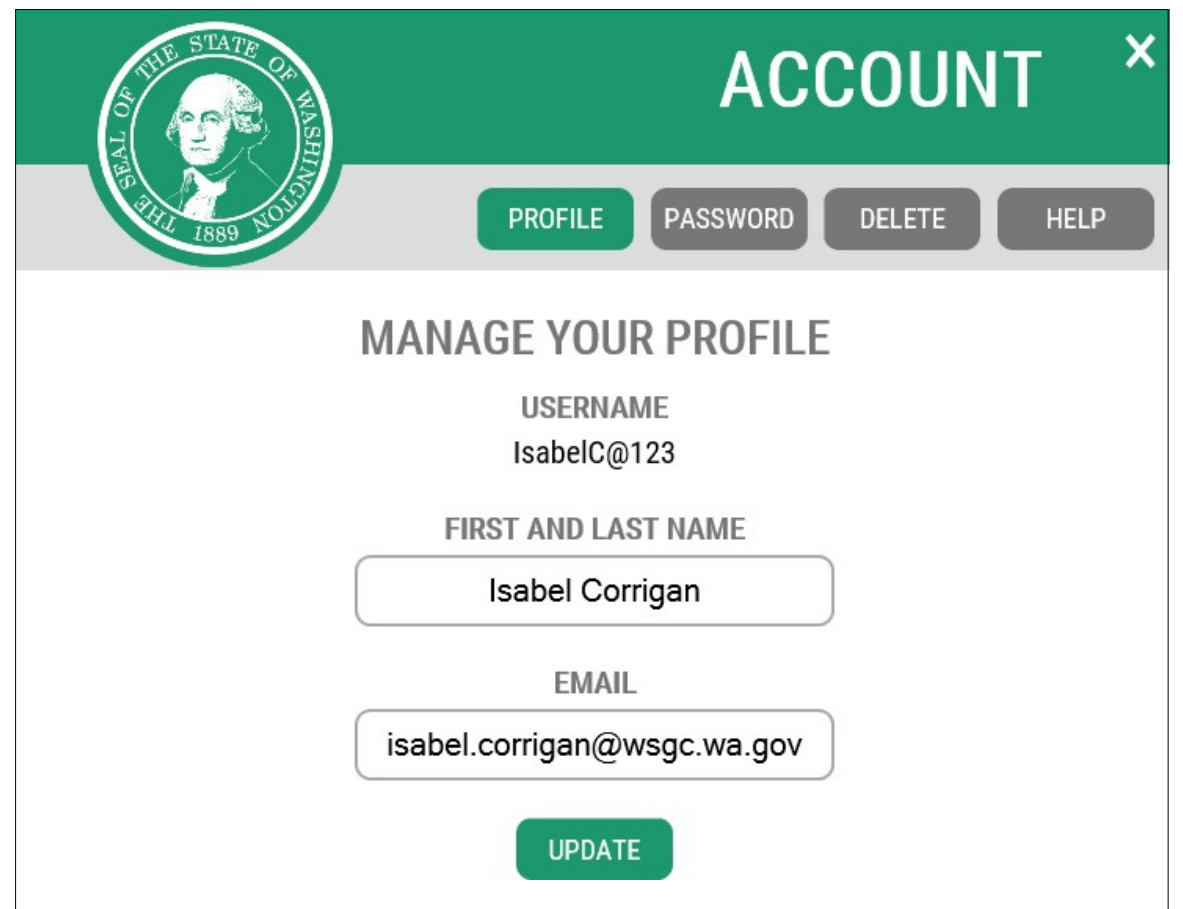

Để **thay mật khẩu**, nhấp vào **Account (Tài Khoản)**, sau đó nhấp vào **Password (Mật Khẩu).** Làm theo hướng dẫn để thay mật khẩu của quý vị. Nếu quý vị không thay được mật khẩu, quý vị sẽ cần phải liên hệ với Truy Cập An Toàn Washington (Secure Access Washington) để được giúp đỡ thêm. **Ban Trợ Giúp SAW: 1-888-241-7597 hoặc (360)753-2454.**

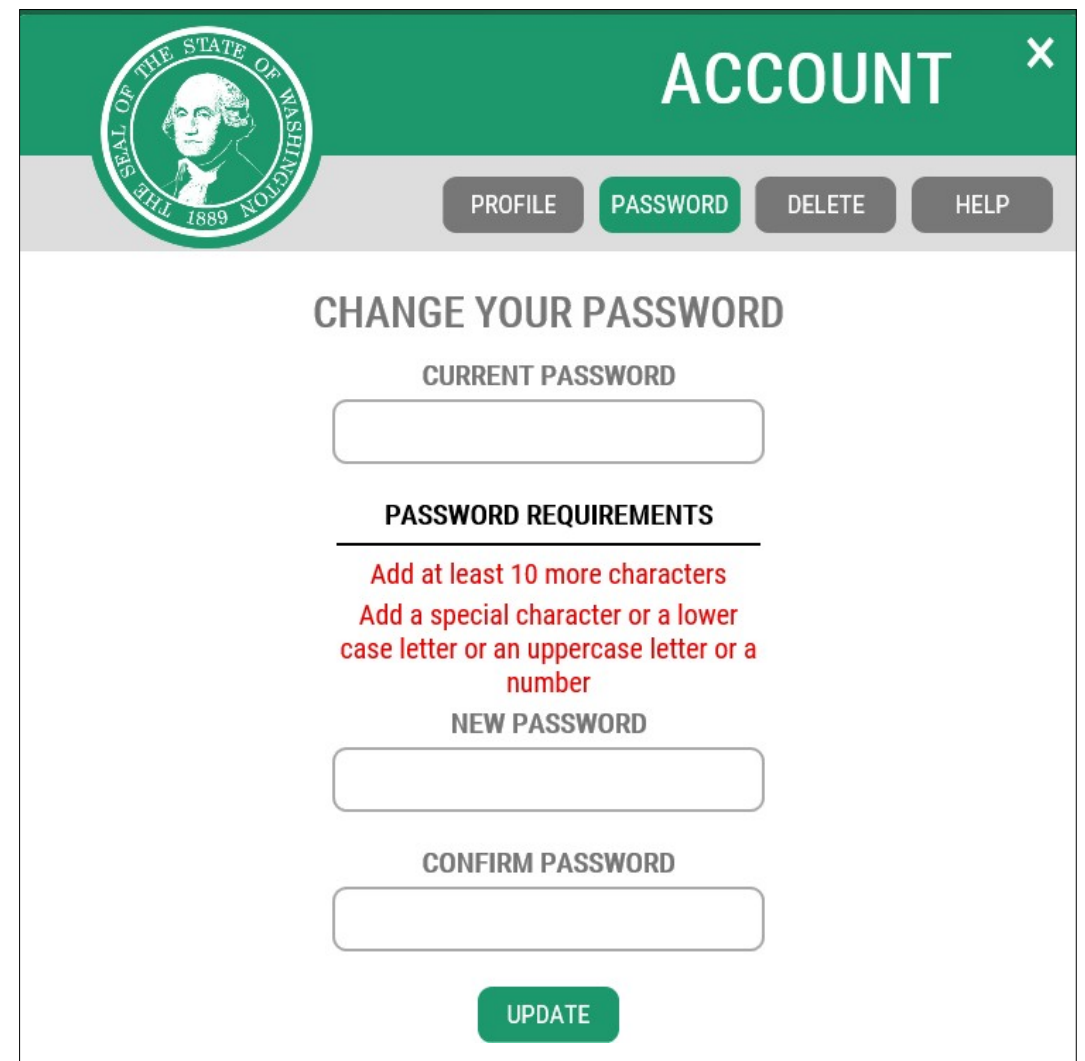